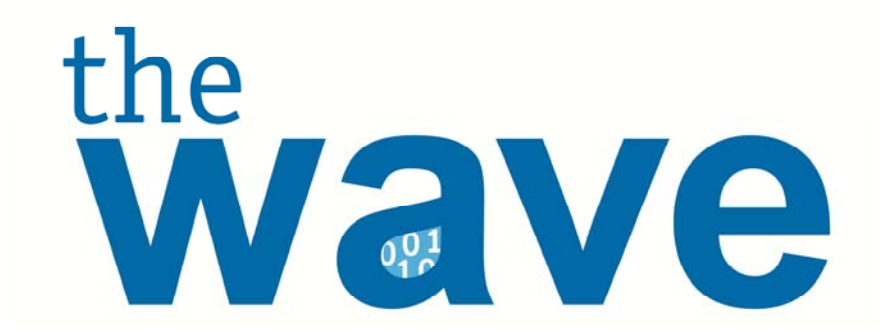

## Early Warning Indicators Application

A guide to view students who are at-risk of dropping out

MARCH 09, 2012 VERSION 01.01

**Oklahoma State Department of Education**  2500 North Lincoln Boulevard Oklahoma City, OK 73105-4599 <thewave@sde.state.ok.us>

# **Table of Contents**

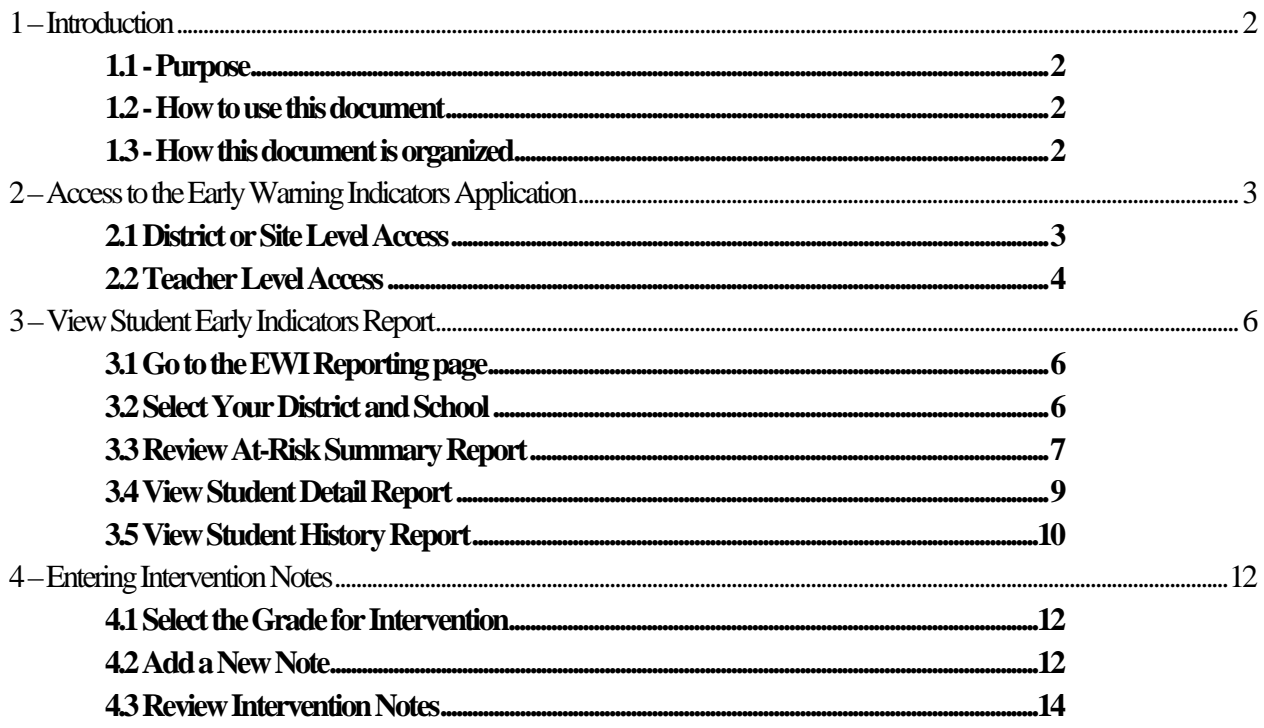

## <span id="page-2-0"></span>**1 – Introduction**

With a national high school graduation rate, hovering around 70 percent, far too many of the nation's students are falling through the cracks of the education system and leaving high school without the skills necessary for success in college, work, and life. Research has shown that certain academic factors or "early warning indicators" can help predict whether or not a student is likely to drop out of school. This knowledge puts power in the hands of the educators to strategically focus on the academic factors of success they can positively impact.

By preventing students from falling through the cracks and ensuring they receive the appropriate level of attention, instruction, engagement, and support needed to succeed in their classes, educators can give every student the chance to graduate from high school prepared for college, the modem workforce, and life.

The Early Warning Indicators (EWI) Application explores the predictive power of early warning data and offers the information for educators to take the necessary steps in assisting these at-risk students to ensure they graduate. The overarching indicators that are used by EWI are: grades, assessments, graduation criteria, mobility, disciplinary actions, and attendance. Criteria have been placed for each of these categories to determine a student's at-risk score.

#### **1.1 - Purpose**

The purpose of this manual is to provide a step-by-step resource for accessing and reviewing the EWI application.

#### **1.2 - How to use this document**

This document is intended to be a step-by-step guide for reviewing EWI data. To access successfully, follow the steps outlined in this document. For assistance with a specific section, identify the exact area in the Table of Contents and navigate to that section with a click of the mouse to follow the instructional steps. If you have any questions regarding this report, please contact the Office of Student Support 405.521.3301 for assistance. For IT related issues please contact the Statewide IT Service Desk 405.521.2444.

#### **1.3 - How this document is organized**

**Section 1:** Introduction

**Section 2:** Access to the Early Warning Indicators Application

Section 3: Viewing the Student Early Indicators Report

**Section 4:** Entering Intervention Notes

## <span id="page-3-0"></span>**2 – Access to the Early Warning IndicatorsApplication**

Access to the Early Warning Indicators (EWI) application is provided to a user by the District Superintendent or the District Administrator as designated by your District Superintendent. Users can be granted District Wide or Site Level access based on the Roles and Access Levels granted to them in the School User Manager module located under the District tab.

Also available is Teacher level access which is granted to certified staff at the teacher level. Teachers with the "Teacher" role and who are associated with their particular certificate number will only be able to view students who have enrolled in classes with them this year. Note: The teacher/student association is determined using data provided by your local Student Information System to the Wave.

#### 2.1 District or Site Level Access

District Superintendents and Site Principals already have default access to the EWI application. Other users can be granted district or site level access by providing them with the "EWI Access" User Role.

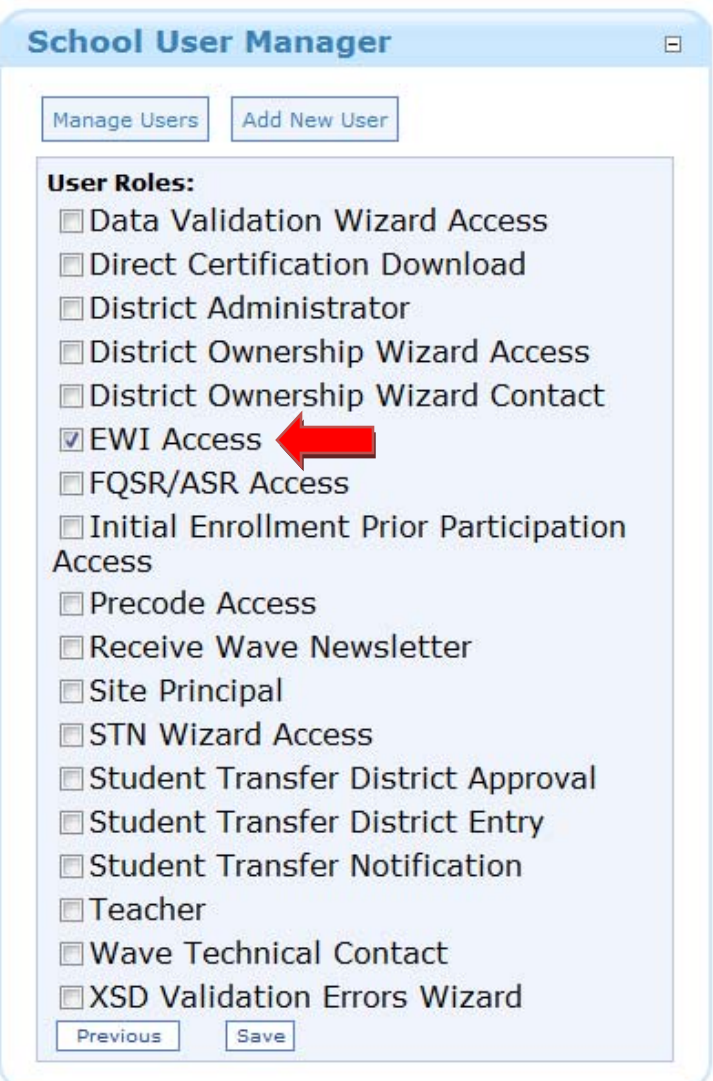

<span id="page-4-0"></span>Access to the entire district or to specific sites is determined by the users Access Levels in the School User Manager application.

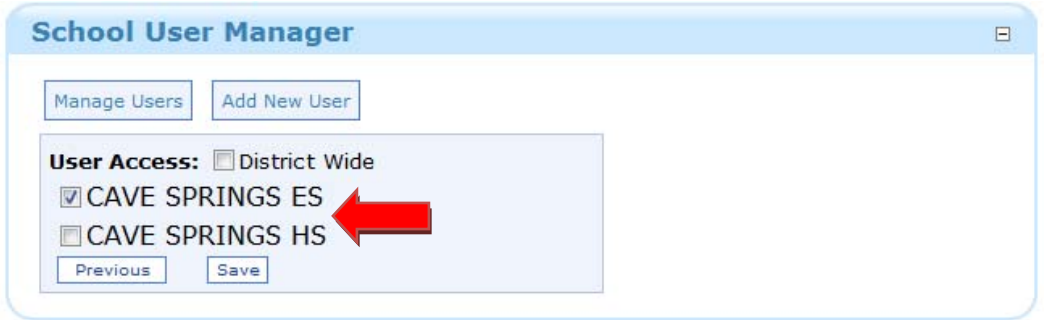

#### 2.2 Teacher Level Access

Granting a Teacher access to the EWI for only students associated with them in the classroom setting can be done by providing the user with the "Teacher" role.

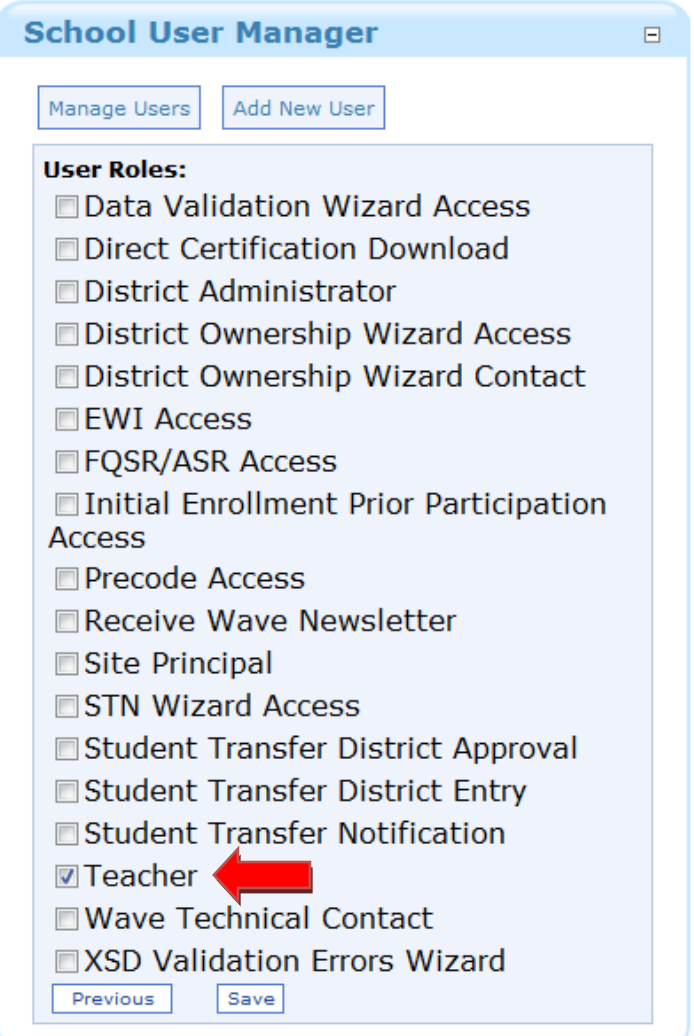

After providing the user the "Teacher" role the page following will prompt you to select from a list of teachers to associate this user account to. Note: This should be the teacher you are creating the account for. If you associated a user with a different teacher, they will be able to view data for the associated teacher. If the appropriate teacher is not available in the list, the data has not been provided to the Wave from your local Student Information System. Stop, you cannot associate the teacher to their students. You will need to work with your technology and Student Information System directors to send or correct the data being sent to the Wave for this particular teacher.

## <span id="page-6-0"></span>**3 – View Student Early Indicators Report**

This section provides a step-by-step process for viewing the Student At-risk Reports.

#### 3.1 Go to the EWI Reporting page

To begin, go to *the Wave* Web site (http://thewave.sde.state.ok.us/thewave), log in and choose the "Reporting" tab. Under "Reporting," choose "Early Warning Indicators."

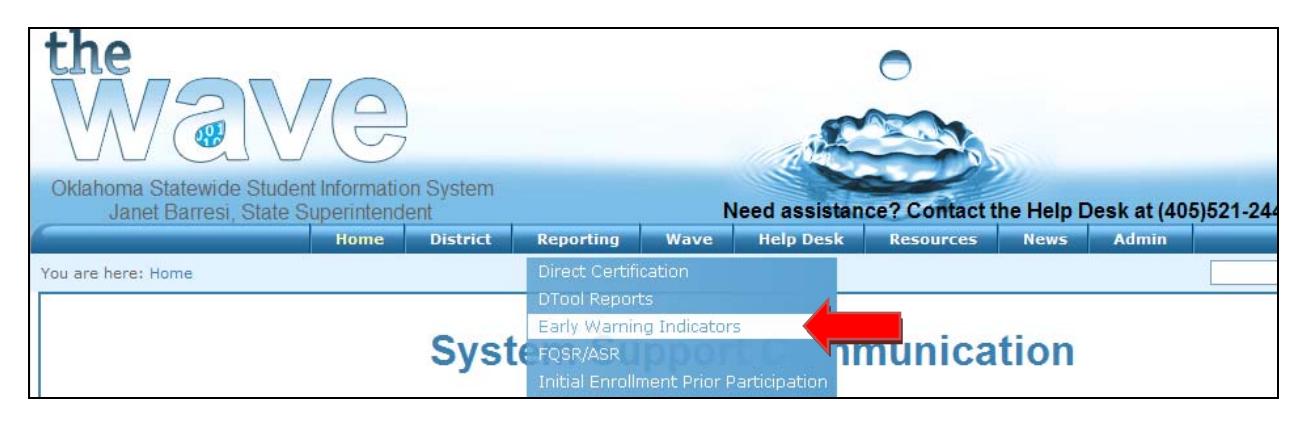

#### 3.2 Select Your District and School

Depending on your access you may need to select the District and Site that you would like to view. For most this screen will be automatically populated based on your credentials and the sites you are allowed to view. After selecting the appropriate information select "View Student at Risk Summary"

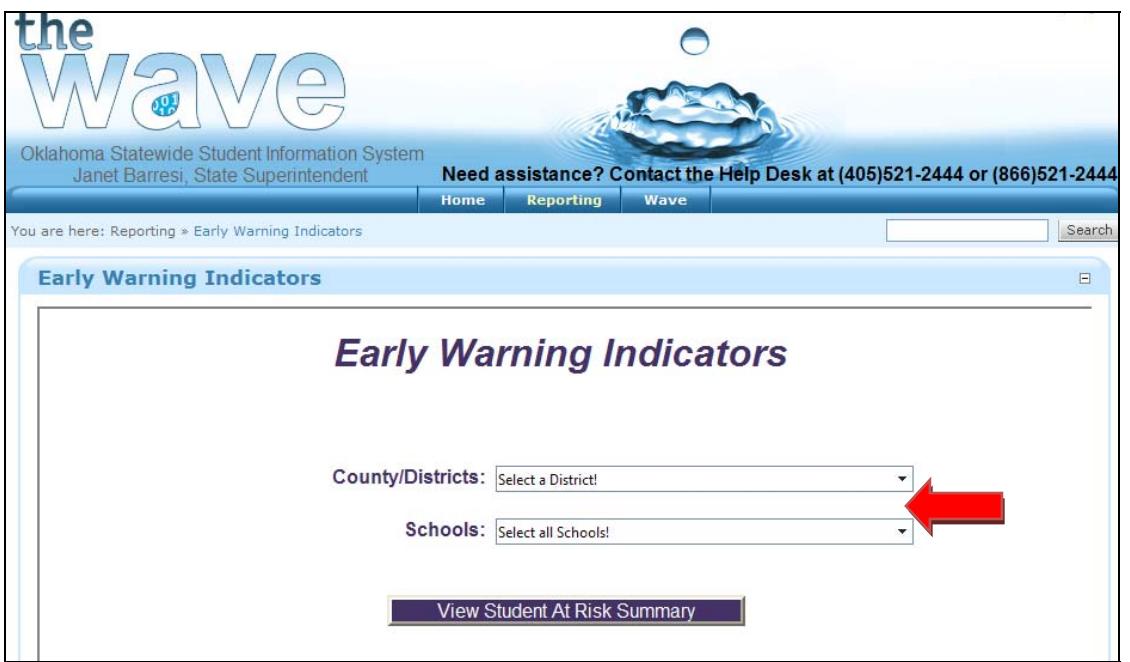

#### <span id="page-7-0"></span>3.3 Review At-Risk Summary Report

The summary report is a list of the students who are considered at-risk for the district/site you chose. This is a high level view that shows why they are considered at-risk. Below is a list of the columns that are viewable on this screen and their descriptions. The Risk Indicators are broken down into specific timeframes: Semester 1 –the first day of school to the end of the first semester; Semester 2 – from the beginning of the second semester the end of school; Year – from the beginning of the school year to the last day of school. If a student is being indicated as at-risk the item(s) that they are being indicated are highlighted in red.

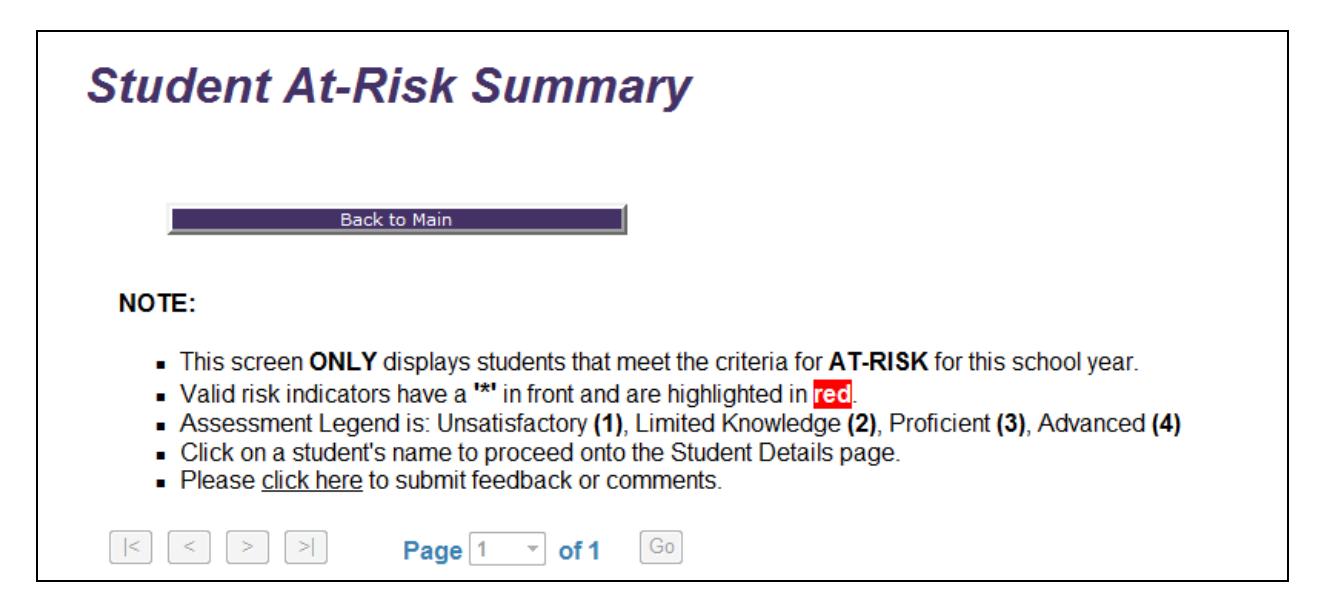

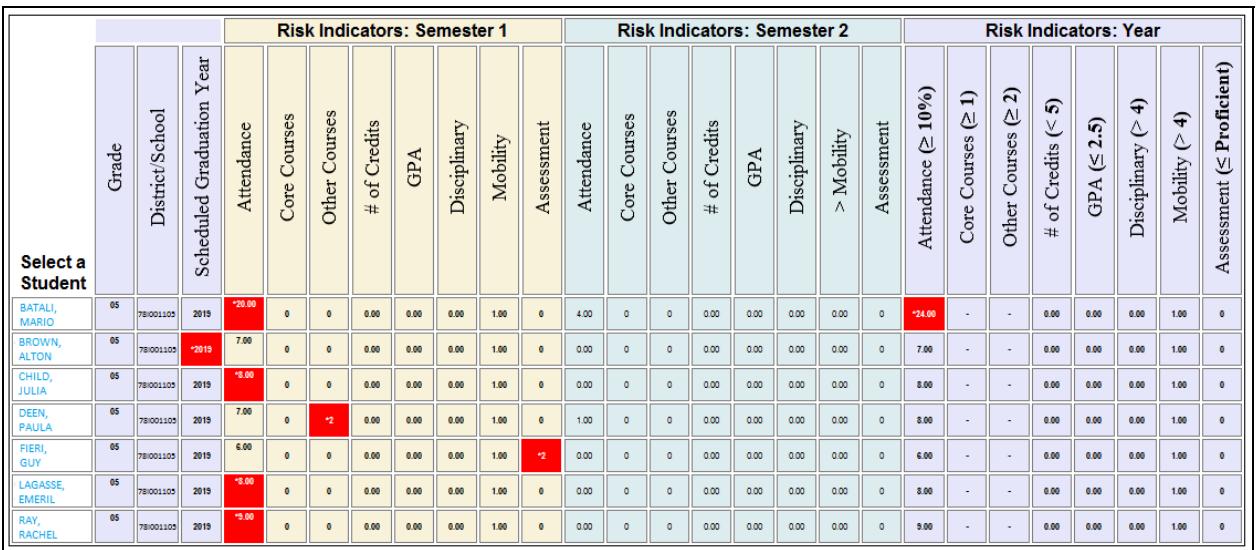

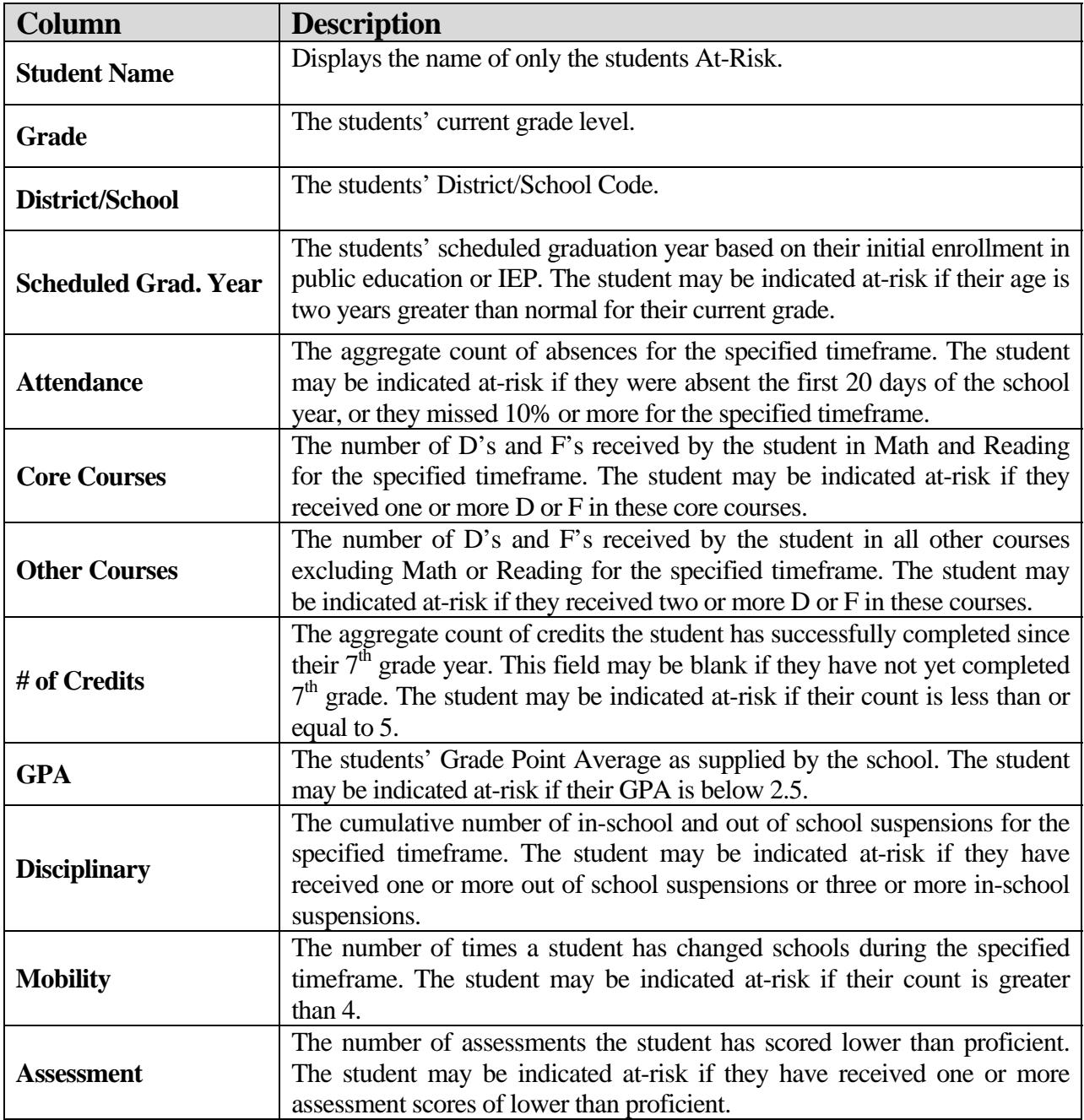

#### <span id="page-9-0"></span>3.4 View Student Detail Report

Each student's name on the summary screen is click-able, once selected the Student Details report is presented with the specific student's data for Demographics, Performance, Assessments, and Grades. If a student is being indicated as at-risk the item(s) that they are being indicated are highlighted in red.

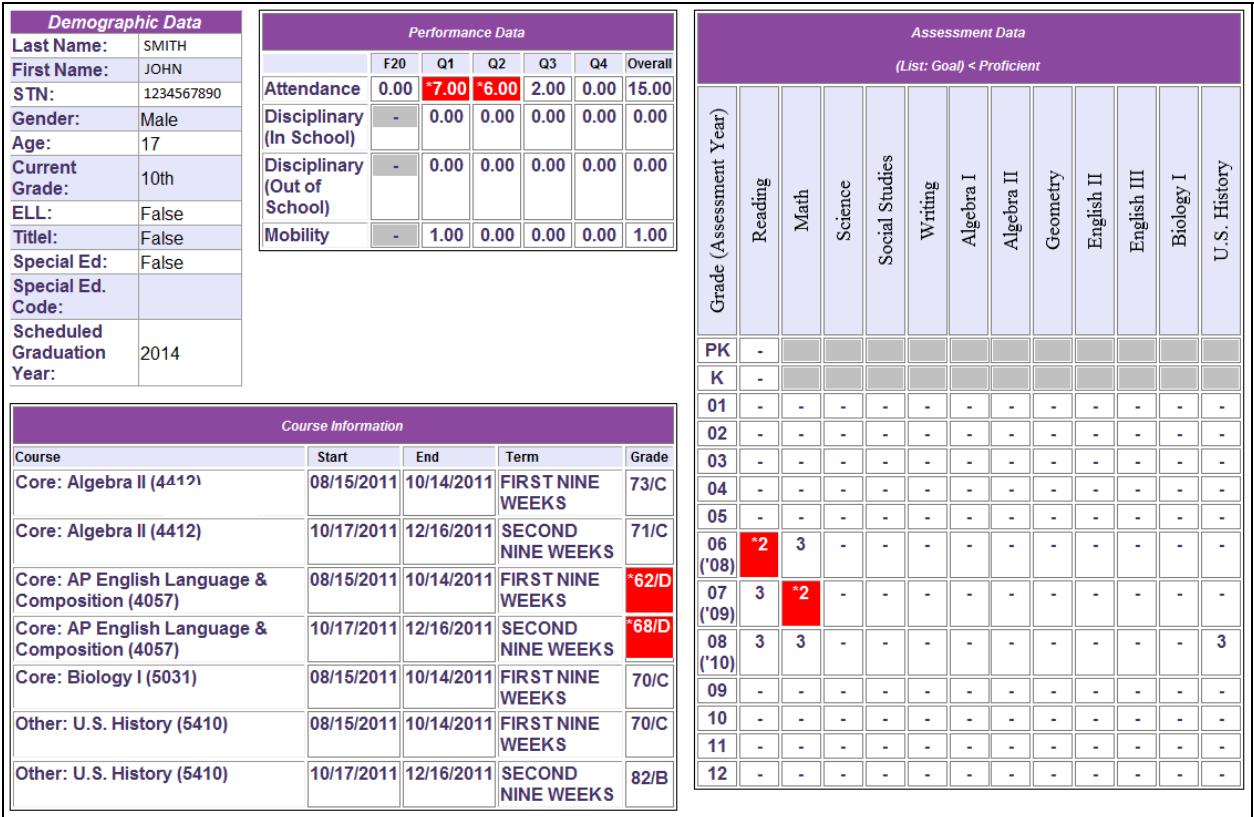

#### **Demographics Data:**

The Demographics section presents the following: Students Name, Age, STN, Gender, Current Grade, ELL indicator, Title I indicator, Special Education eligibility indicator, the students Special Education code if applicable, and the students Scheduled Graduation Year. The only item that can be flagged from the Demographics data is the Scheduled Graduation Year. The students' scheduled graduation year is based on their initial enrollment in public education or IEP. The student may be indicated atrisk if their age is two years greater than normal for their current grade.

#### **Performance Data:**

The Performance section presents information about the performance of the student based on attendance, disciplinary actions and mobility. Each are separated into specified timeframes, by hovering over the column headers it will show the dates that are included in that time frame. Based on the indicator criteria the appropriate at-risk indicators are highlighted in red.

<span id="page-10-0"></span>Attendance shows the number of absences for the first 20 days of school, quarter 1 through 4 and the overall absences for the current school year. The student may be indicated at-risk if they were absent the first 20 days of the school year, or they missed 10% or more for the specified timeframe.

It shows the disciplinary actions through In-school and Out of School Suspensions for quarter 1 through 4 and the overall In-School Suspensions and overall Out of School Suspensions. The student may be indicated at-risk if they have received one or more out of school suspensions or three or more in-school suspensions.

It shows the mobility rate for quarter 1 through 4 and the overall number of times the student has switched schools throughout the school year. The student may be indicated at-risk if their count is greater than 4.

#### **Assessment Data:**

The Assessments section presents the score of the assessments taken throughout the student's history in public education from Pre-Kindergarten to Twelfth grade. Assessments are scored with the following scores  $1 =$  Unsatisfactory,  $2 =$  Limited Knowledge,  $3 =$  Proficient, and  $4 =$  Advanced. The student may be indicated at-risk if they scored less than proficient (1 or 2) on any assessment.

#### **Course Information**

The course information section shows a list of the courses the student has taken for the current school year, including the start and end date of the course, the term that the course was provided in and the grade marked as final for that course. Each course is marked as either Core or Other. Core courses include Math or Reading; other courses are all others excluding the core courses. The student may be indicated at-risk if a course grade is a D or F.

#### 3.5 View Student History Report

From the Student Details Report the Student History can be viewed. This view shows the students history in a yearly aggregate count per grade by category. The at-risk indicators specified in section 2.3 also apply to this screen. By hovering over the Teacher Names column the student's teachers for that grade will be listed.

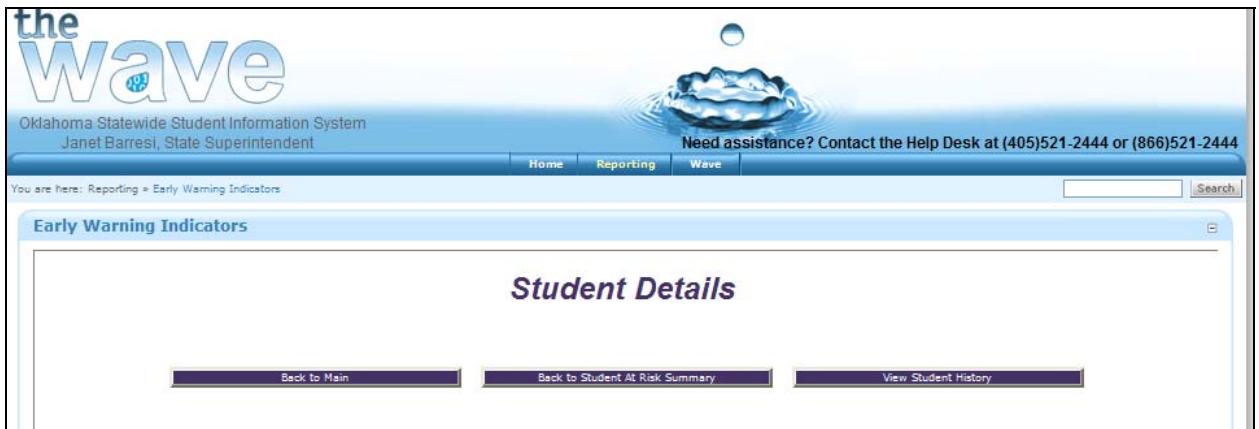

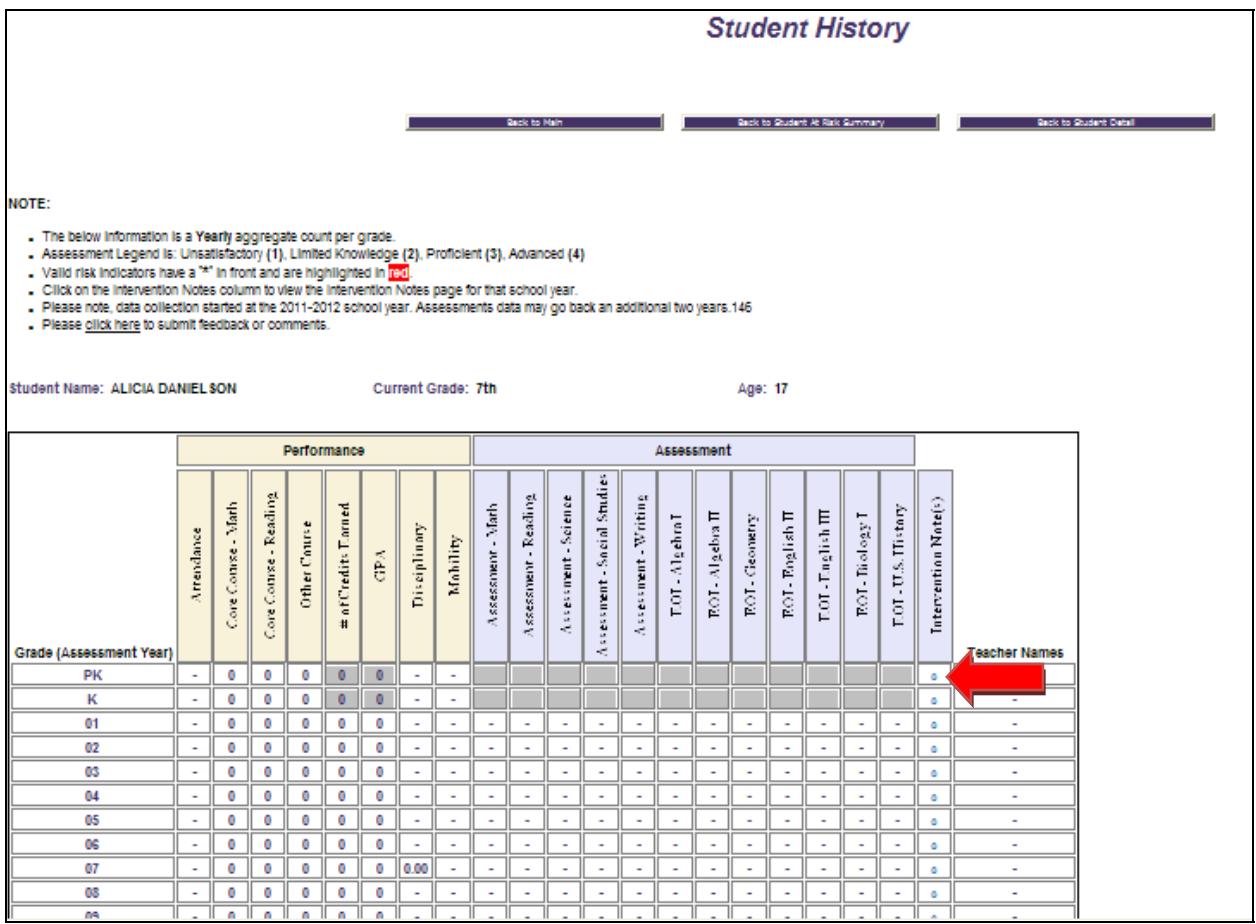

## <span id="page-12-0"></span>**4 – Entering Intervention Notes**

This section provides instructions for entering Intervention Notes to remedy a student's at-risk indicator.

#### 4.1 Select the Grade for Intervention

From the Student History Screen intervention notes can be added for each grade level. Select the number in the Intervention Notes column.

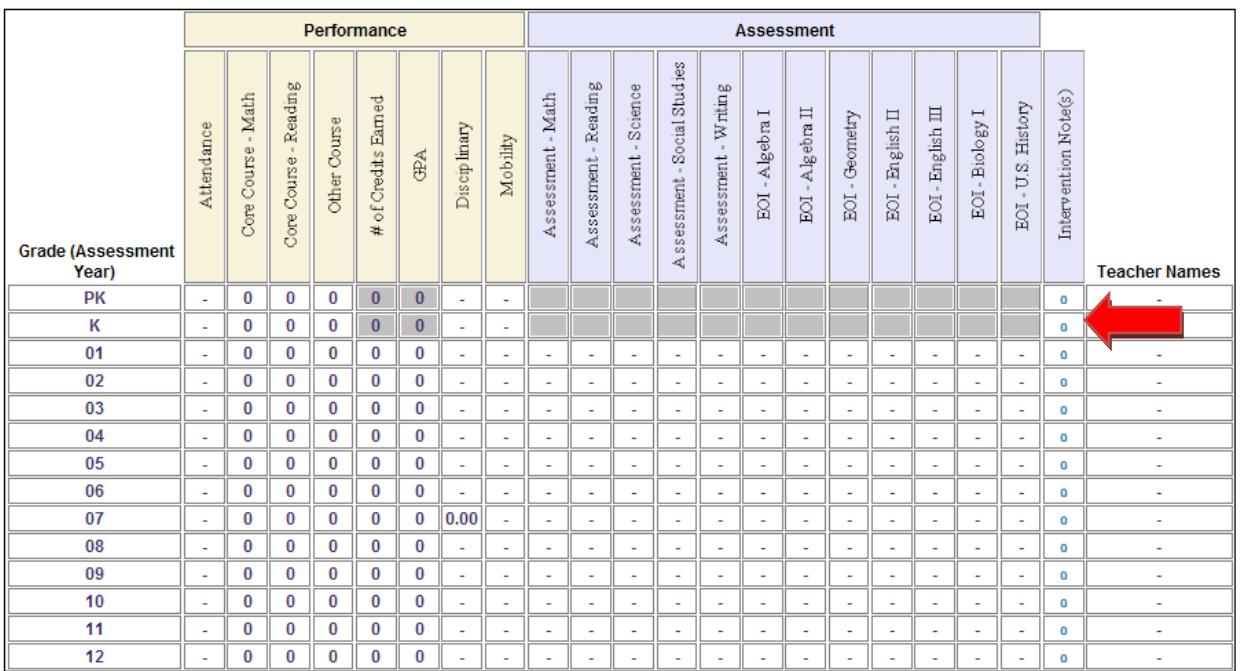

#### 4.2 Add a New Note

Select the Add Note button at the bottom of the Intervention Screen. Select a type of intervention that was provided, begin and finish dates, frequency, the length of time for the intervention and what the outcome was from the intervention provided. Select Save to save the intervention notes to the students profile. Once and intervention note is created it cannot be deleted.

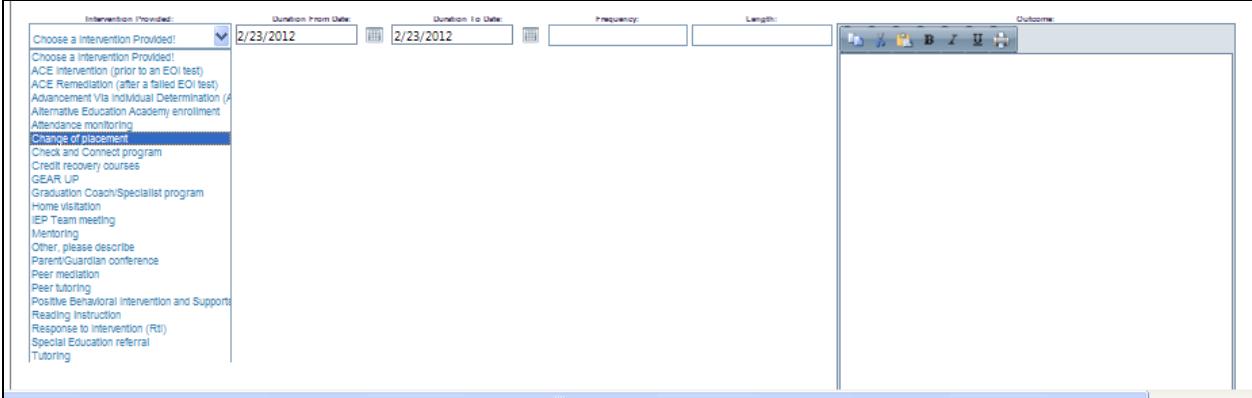

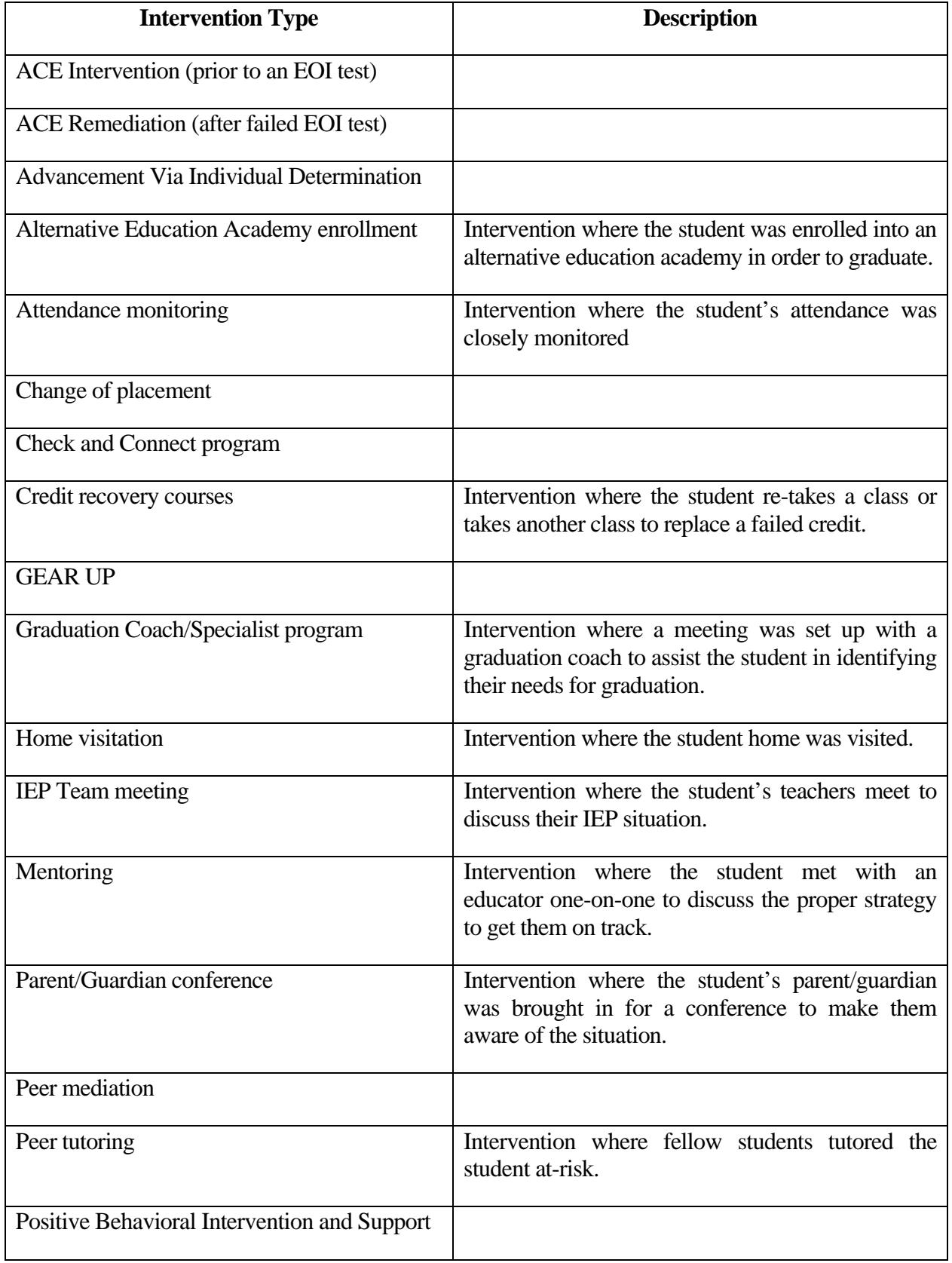

<span id="page-14-0"></span>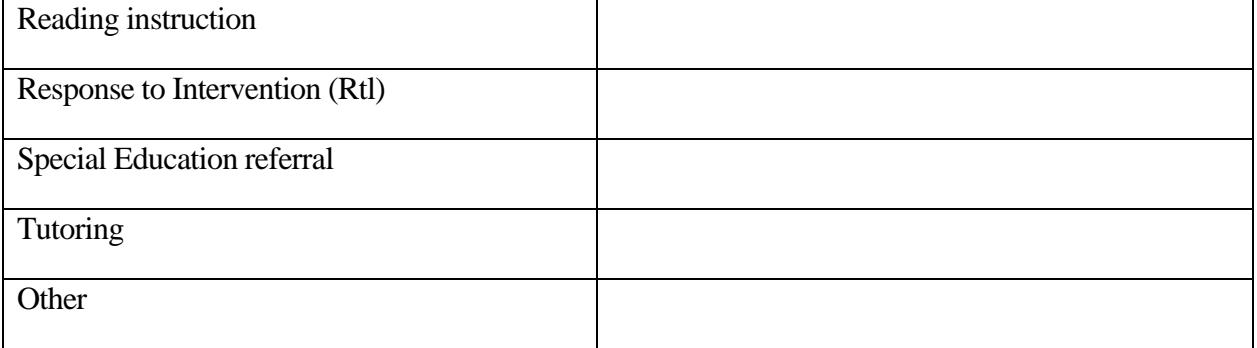

#### 4.3 Review Intervention Notes

The Intervention Notes page will keep a log of all Intervention Notes added for a student. Once the note is created the outcome can be updated by selecting the Select statement in the first column for the corresponding note that needs to be updated.

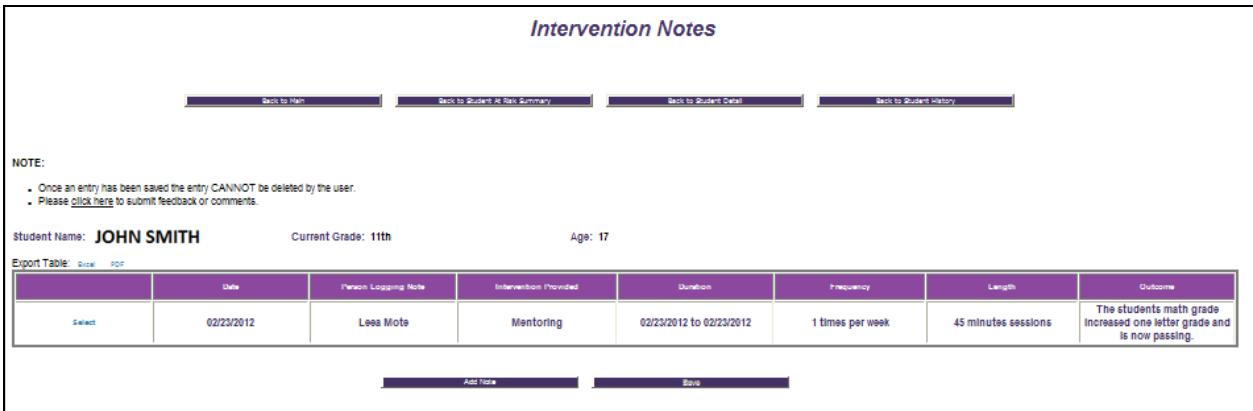